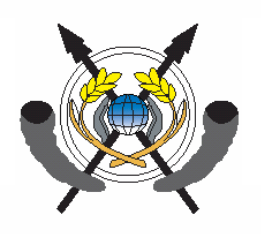

# **The Cargo Tracking Note (BSC)**

The new Cargo Tracking Note (BSC) procedure is being enforced by Decision n°01/MFB/SG/DGD dated March 23rd, 2007. The purpose of this new procedure is to enable the Malagasy Authorities to identify, control, secure, track and forecast the traffic of imported goods.

The Cargo Tracking Note (BSC) is a modern tool / web-based application allowing the monitoring of imported goods, and enable generating of real time statistics. The procedure has been designed to be as simple as possible for the trading community.

Regardless the transaction value, the customs office, the regime or the final destination of the goods, a BSC will have to be registered and validated for each cargo embarking for the Republic of Madagascar as from April 1st, 2007.

The exporter or his forwarding agent will therefore have to perform this formality and attach to each BSC the corresponding final documents (final invoice, transport document and export customs declaration).

During the first phase of its implementation (until June 30th, 2007), the BSC registration can be performed by the BSC Technical Center in Madagascar.

As the BSC reference will be mandatory for clearance purposes, no clearance will be admitted for any cargo for which no BSC has been correctly validated. Any communication of fake documents or wrong information through the BSC submission will be the responsibility of the importer who may then be subject to legal action.

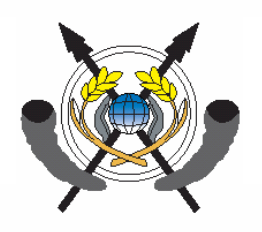

## **The BSC registration**

Each exporter will have to ensure that each shipment to Madagascar is covered by a validated BSC.

The BSC registration is possible once :

- 1. both the exporter and the importer are registered into the BSC database,
- 2. the goods have been shipped,
- 3. the final documents are available:
	- the final invoice,
	- the transport document (in case of a sea shipment)
	- and the Export Customs declaration.

The BSC should be validated at least :

- 3 days prior clearance procedure in Madagascar in case of a sea shipments,
- 1 day prior clearance procedure in Madagascar in case of an air shipment or a shipment from Indian Ocean and South Africa.

This user guide is written for foreign economic operators exporting goods to Madagascar and for importers in Madagascar, assisting them in each step of the BSC registration.

For any further information, do not hesitate to contact the :

#### **BSC Technical Center**

Immeuble Ariane A5 – Enceinte GALAXY Andraharo Tel. (261) 20 23 310 97 – Fax. (261) 20 23 215 37 E-mail : MG.BSC@sgs.com

#### REPOBLIKAN'I MADAGASIKARA

Taningsazana - Valufahana - Fandrosoana

 $\mathbf{u}$ 

MINISTERE DES FINANCES ET DU BUDGET SECRETARIAT GENERAL DIRECTION GENERALE DES DOUANES

### **AVIS AU PUBLIC**

 $N^o$   $\overline{173}$  /MFB/SG/DGD.

Il est porté à la connaissance du public que le programme de renforcement des capacités douanières, de facilitation du commerce et de lutte contre la fraude douanière contracté par le Gouvernement Malagasy avec la Société Générale de la Surveillance (SGS) prendra fin le 31 Mars 2007.

A ce titre, toutes les marchandises importées à Madagascar dont la date d'embarquement est ultérieure au 31 Mars 2007 ne sont plus soumises au dit programme.

Par contre, à compter du 01 Avril 2007 elles sont soumises à l'ouverture par l'exportateur, l'expéditeur ou transitaire dès expédition sur Madagascar, du bordereau de suivi des cargaisons (BSC) à l'adresse www.bscmg.sgs.com dont la création et la validation sont déterminées suivant l'annexe à la décision n° 01-MFB/SG/DGD du 23 Mars 2007 du Directeur Général des Douanes.

Il est donc recommandé aux importateurs d'informer leurs fournisseurs sur la nouvelle procédure à appliquer aux embarquements à destination de Madagascar à partir du 1er Avril 2007.

Toutefois jusqu'au 30 Juin 2007 l'ouverture du BSC pourra être effectuée au niveau du Centre Technique BSC à Madagascar Immeuble Arlane A5-enceinte Galaxy-Andraharo- Tel (261) 20 23 310 97 - Fax. (261) 20 23 215 37 - Email: MG.BSC@sgs.com.

Antenanarivo, 128 XXXS 2007 LE DIRECTEUR GENDRAL DES DOUANES VOLA RAZZI ELIBERTANDRA PAPLICIOSOS

### REPOLIKAN'I MADAGASIKARA Tanindrazana- Fahafahana-Fandrosoana

**MINISTERE DES FINANCES ET DU BUDGET** 

**SECRETARIAT GENERAL Programmation Control Control Control** 

DECISION Nº 01 MFB/SG/DGD du 23 mars 2007

**DIRECTION GENERALE DES DOUANES** 

Portant création et validation du bordereau de suivi de cargaison (BSC)

### LE DIRECTEUR GENERAL DES DOUANES,

Vu la constitution

Vu le Décret nº2007-022 du 20 janvier 2007 portant nomination du Premier Ministre, Chef du Gouvernement :

Vu le Décret nº 2007-025 du 25 janvier 2007, modifié par le Décret nº 2007-120 du 19 février 2007 portant nomination des membres du Gouvernement :

Vu le Décret n° 2007-185 du 27 février 2007 fixant les attributions du Ministre des Finances et du Budget ainsi que l'organisation générale de son Ministère ;

Vu l'article 87 du code des Douanes :

#### **DECIDE:**

Article premier : Afin d'assurer le suivi et la gestion du commerce international et de disposer en temps réel d'informations utiles sur le flux des marchandises et leurs principales caractéristiques, l'utilisation d'un bordereau de suivi de cargaison ou BSC est rendue obligatoire pour toute importation sur le territoire malgache quels qu'en soient la destination finale et le régime douanier

Art 2 : La création et la validation de ce document exigible de la part de l'expéditeur étranger, dès l'embarquement des marchandises à destination de Madagascar et transmis par voie électronique au centre technique BSC localisé à Madagascar (dont les coordonnées sont indiquées ci-dessous) sont déterminées à l'annexe de la présente décision.

Art 3 : Le défaut ou le retard de transmission du BSC au centre technique destinataire cité ci-dessus expose l'importateur à des retards de dédouancment de ses marchandises dont il en assumera la charge et la responsabilité, à part entière

Art 4 : La production du BSC par l'expéditeur est prévue à partir du 01.04.07. Toutefois, jusqu'au 30.06.07, les importateurs pourront béneficier de l'assistance du centre technique BSC à Madagascar : Immeuble Ariane A5 - Enceinte Galaxie Andraharo, Tél. 261 20 23 310 97, Fax : 261 20 23 215 37, E-mail: MG.BSC @ SGS.com.

Art 5 : La présente décision sera enregistrée et publiée au journal officiel de la République de Madagascar

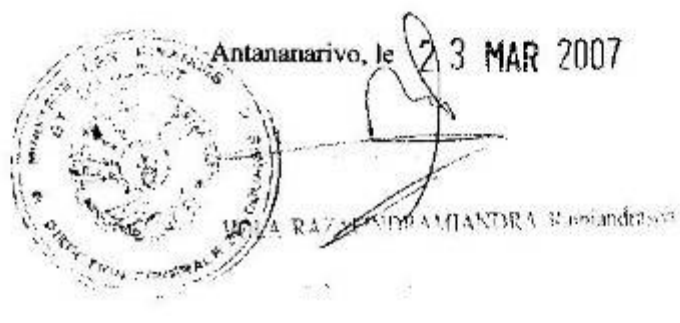

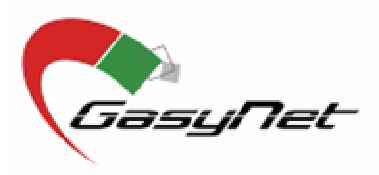

## **The BORDEREAU DE SUIVI DES CARGAISONS or CARGO TRACKING NOTE User Guide**

**- - - - - - - - - - - -**

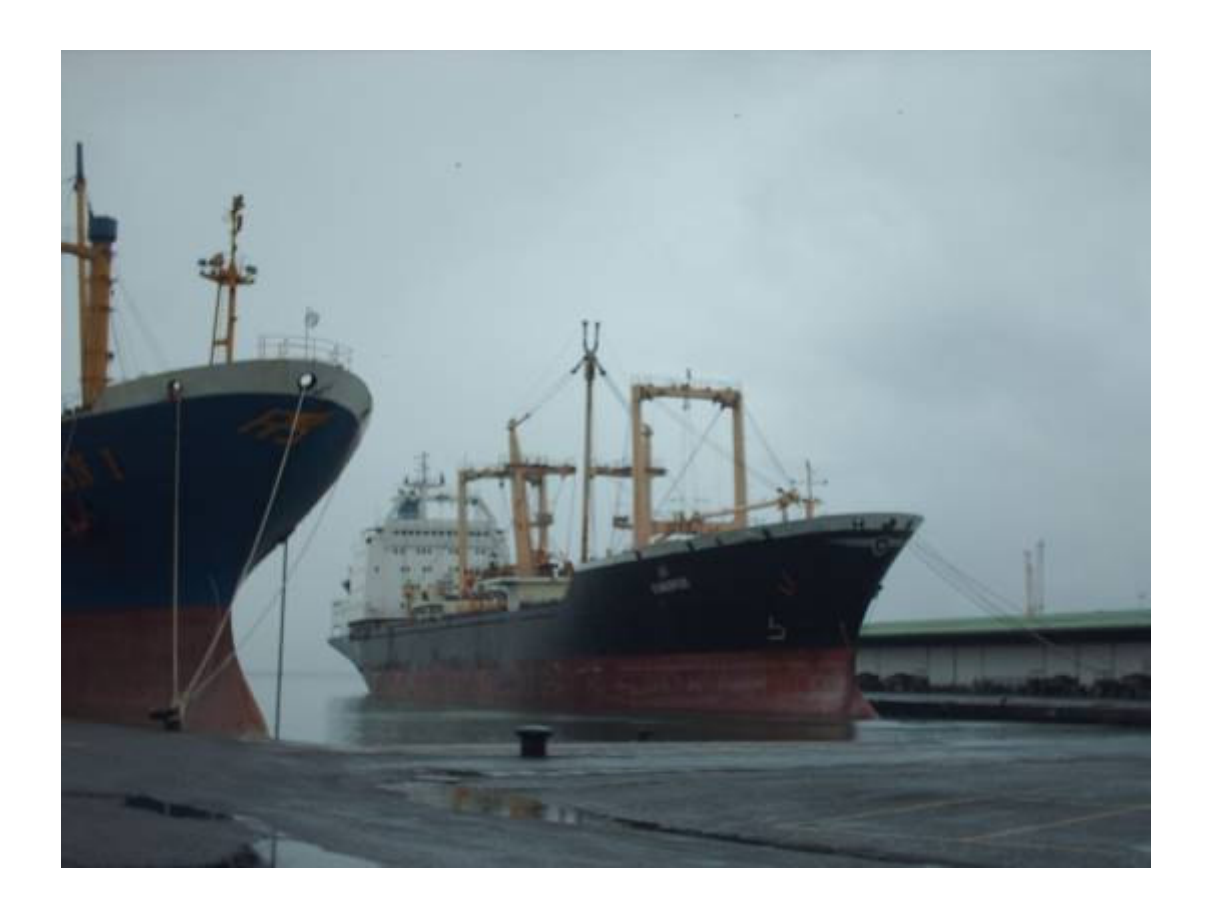

*Version 1.2 dated 28/03/2007*

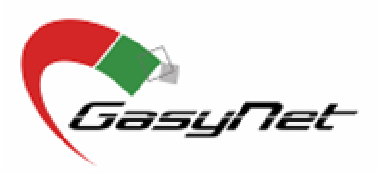

## **The BSC registration**

The BSC internet portal is accessible at the following address :

### **www.bscmg.sgs.com**

The home page will ask you to identify yourself and enter your password before you can access the BSC registration (picture 1).

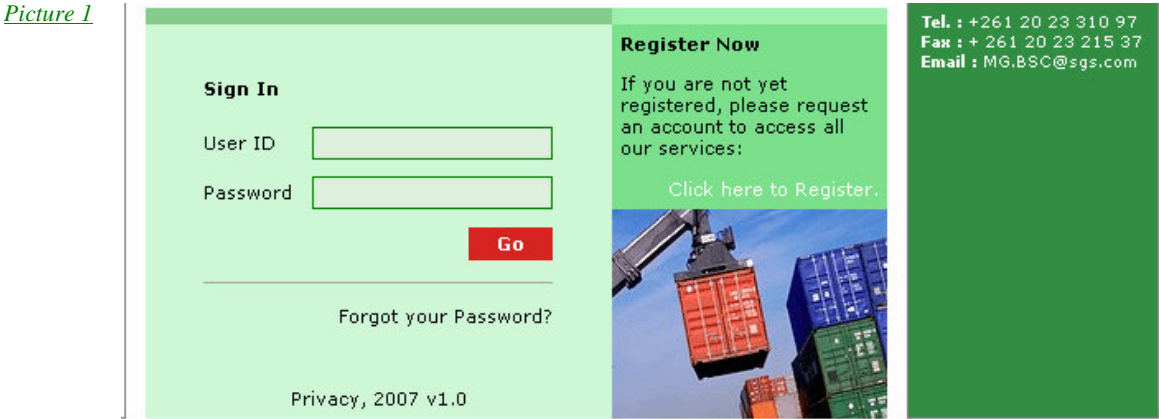

It is important to make sure, before the first registration of BSC, that both the exporter and the importer are correctly registered into the BSC database.

In case the importer is not yet registered, he will have :

- To either access the BSC application from his office and create his own account (to which he will have to attach copy of his Carte Statistique and Numéro d'Indentification Fiscal or copy of his identity card or passport),
- or to get in touch with the BSC Technical Center and ask for assistance.

The importer will then have to communicate his registration number to his exporter(s).

In the same way, the exporter will have to check if he is or not registered and, when needed he will have to created his own account and the corresponding users.

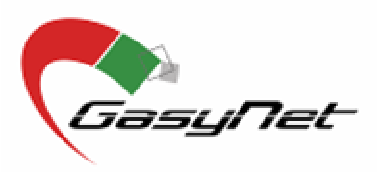

### **1 Company registration**

When connecting to the application, the home page is displayed. You can access the registration module by clicking on « **Click here to register**» (Picture 2).

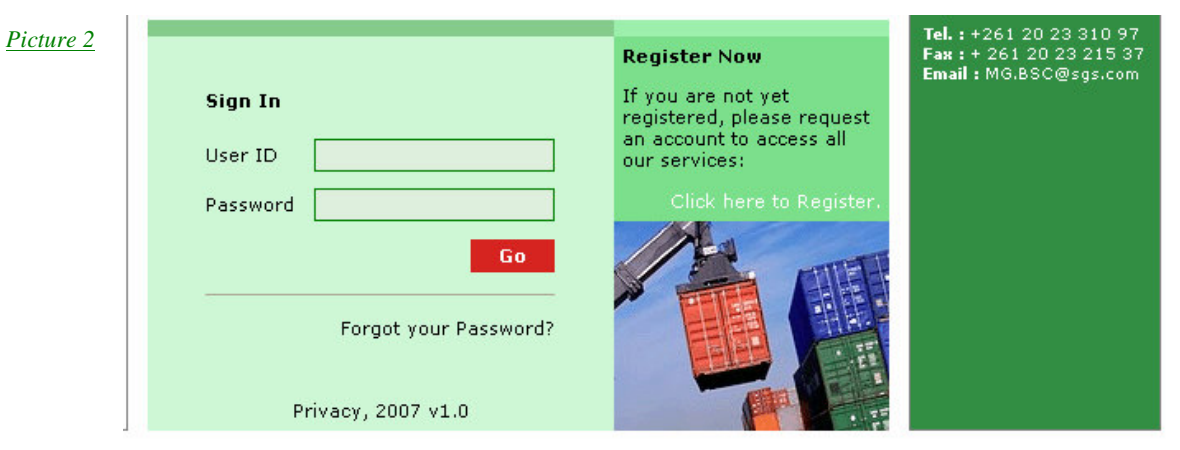

This command will directly bring you to the next page (Picture 3) :

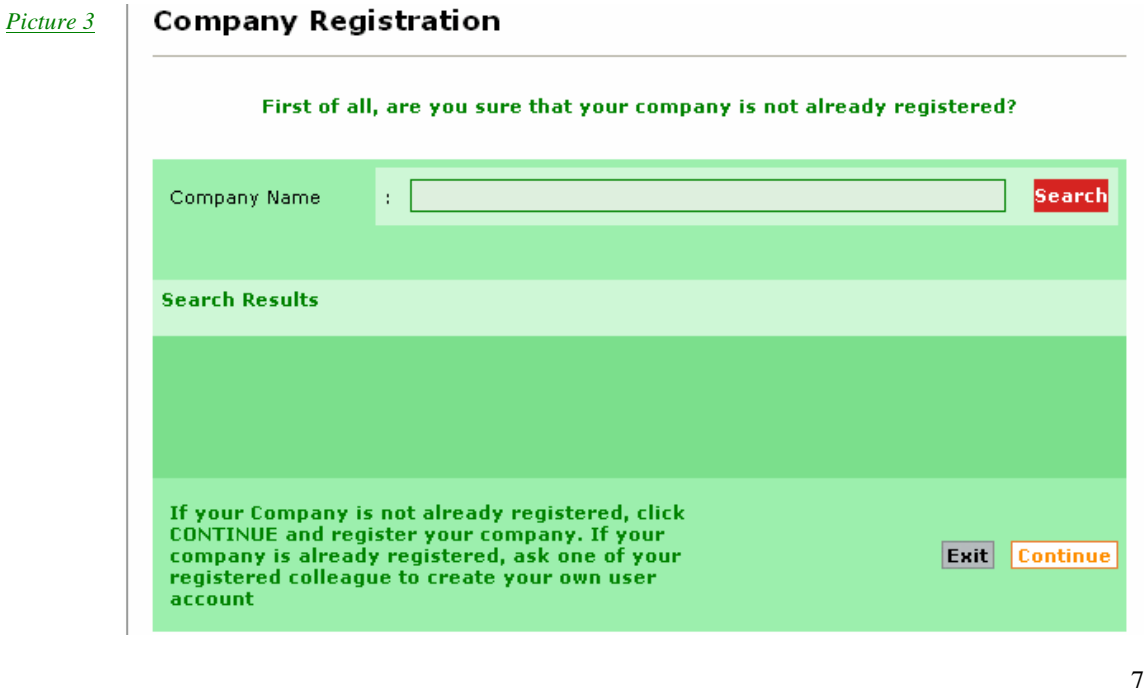

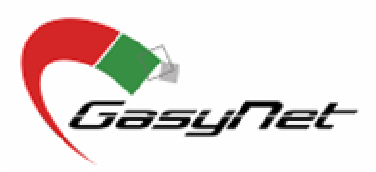

Enter the name of your company in the field **«Company Name»** and validate the research by clicking on the **«search»** button**.**

If your company appears in the « **Search results** » it has already been registered. Click on « **Exit** » and ask the person who has registered it to create a user for you. It is very important to make sure that each company / entity is only registered once into the database.

If your company does not appear in the list, click on **«Continue»** to register the company and its users by filling the corresponding fields (Picture 4).

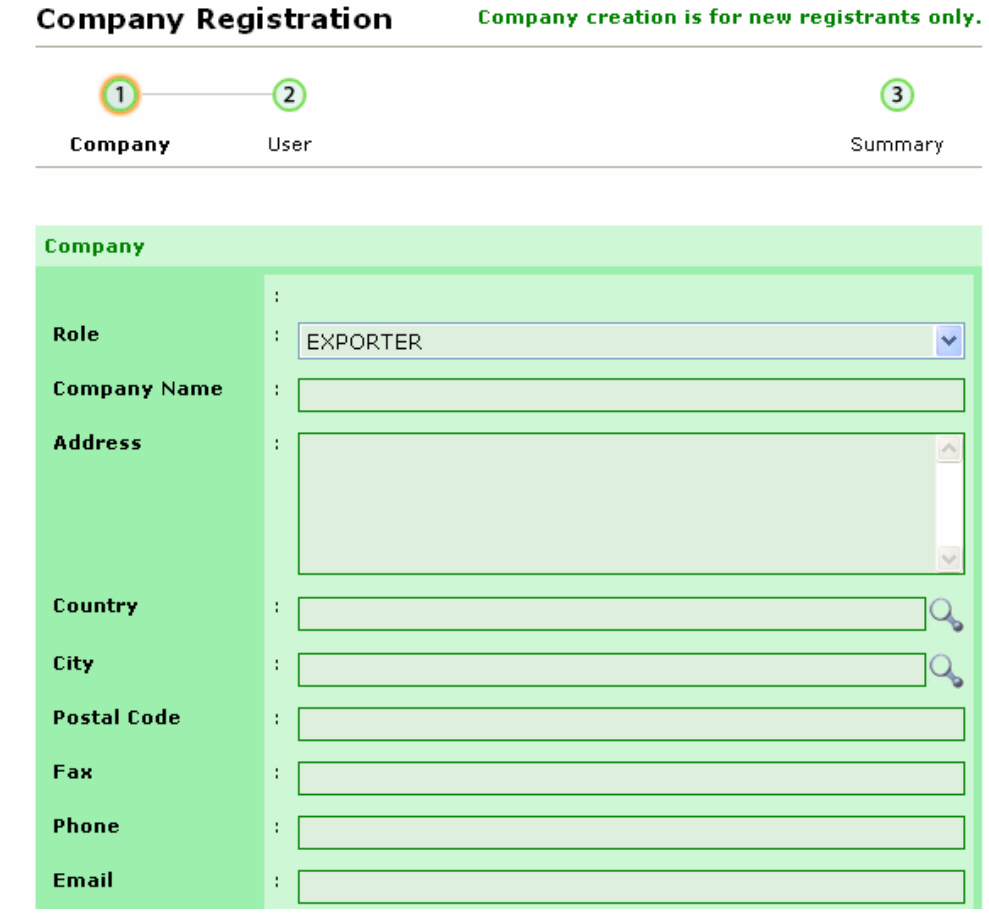

#### *Picture 4*

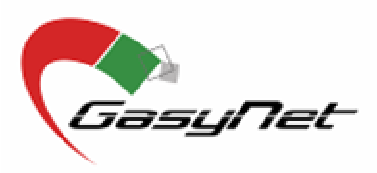

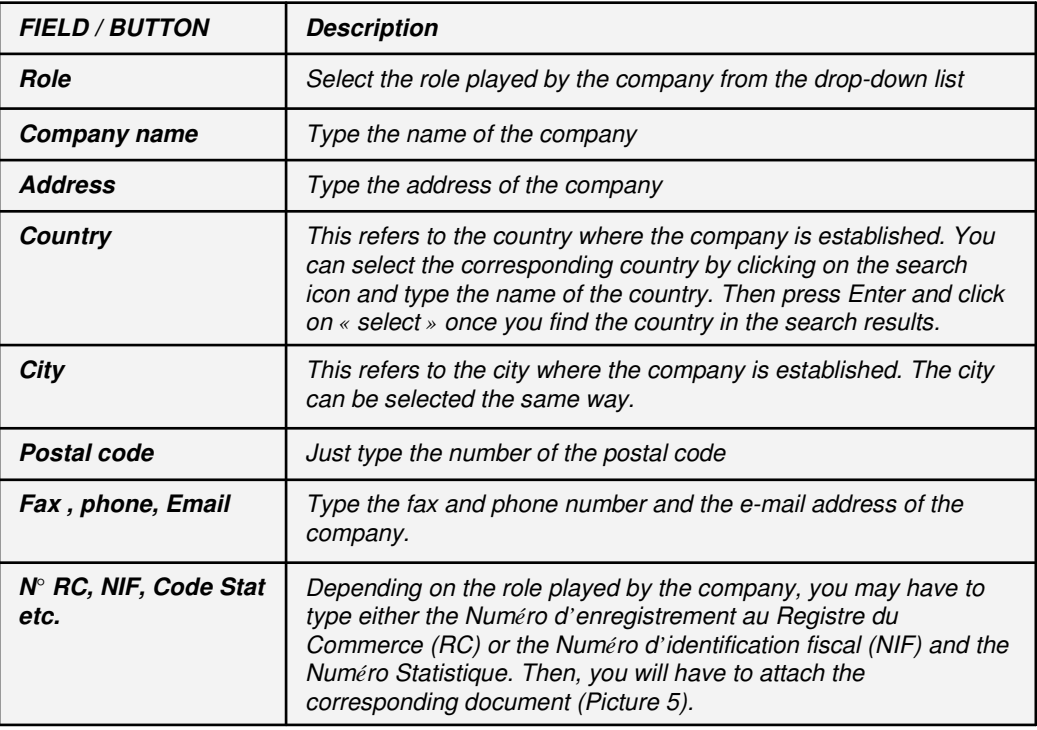

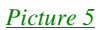

Please attach your National Registration Document by clicking on BROWSER Parcourir... Language **ENGLISH**  $\checkmark$ Document date  $\mathcal{X}_\mathcal{A}$ Doc. Ref. N°  $\bar{t}$ **Cancel** Next

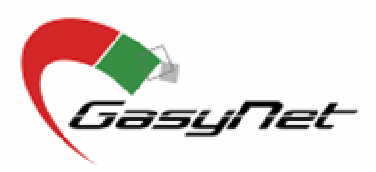

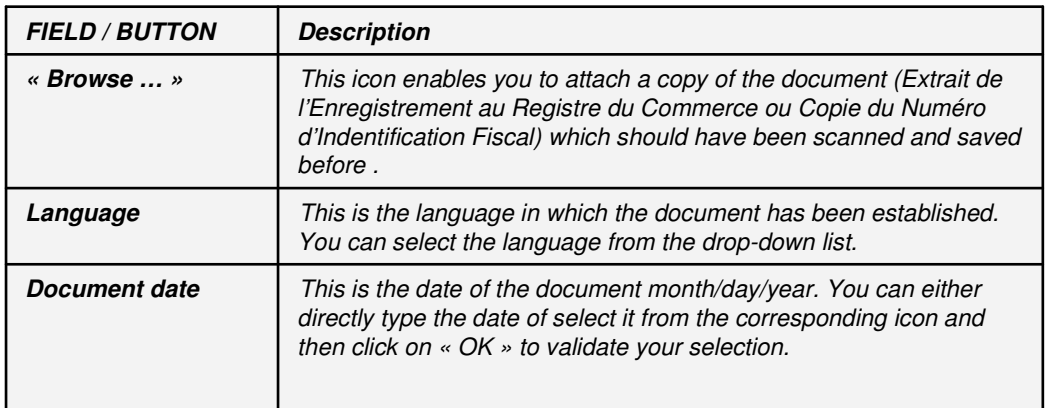

### **2 Users registrations**

Once the company has been registered, you can create the corresponding users by clicking on **« Next »,** completing the corresponding fields and clicking on **« Next »** again.

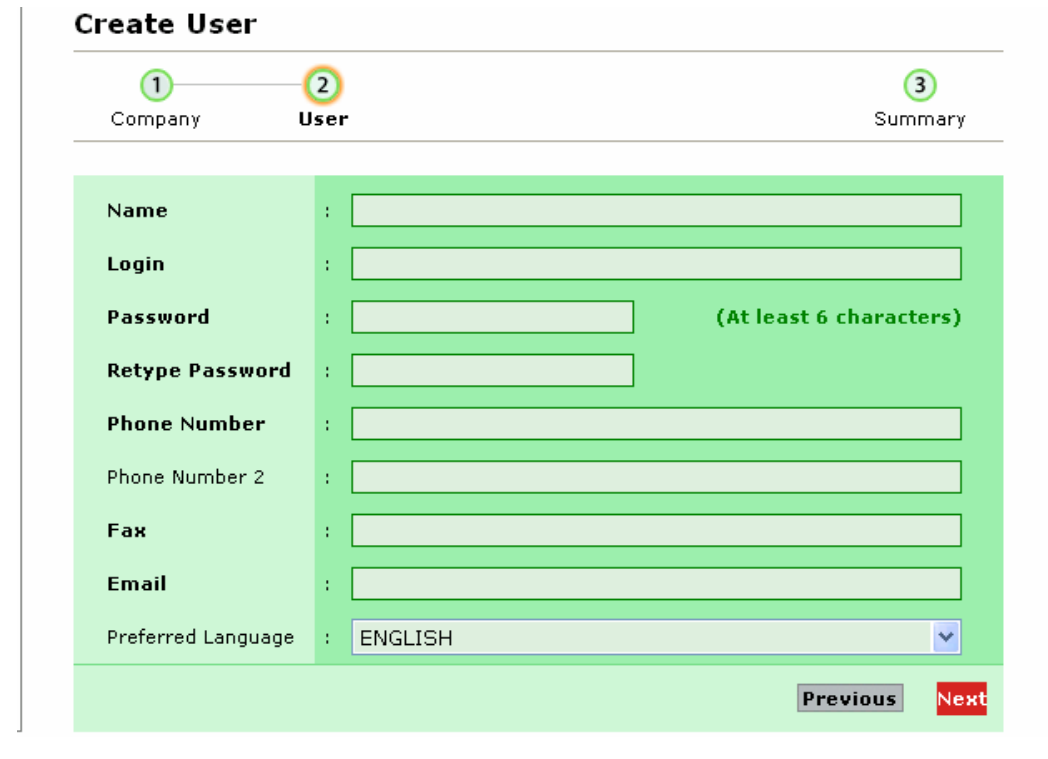

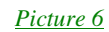

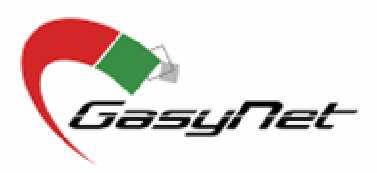

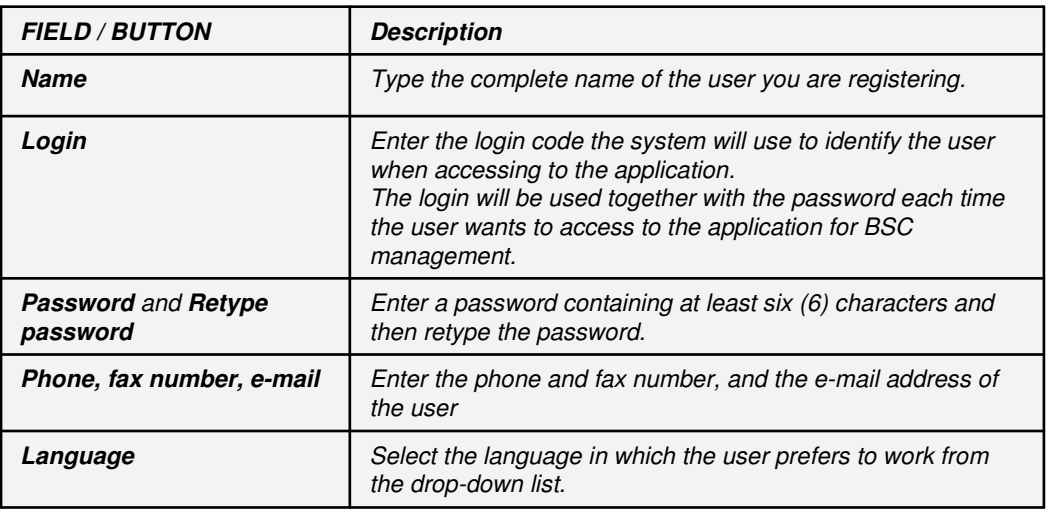

The system will display the details of the company you have just registered (Picture 7).

- If the mandatory fields (in bold) are not correctly completed you can click on **« Validate Later »**, and save the information you have entered.
- But if the mandatory fields are fully completed, click on **« Submit for Validation »** for validation.

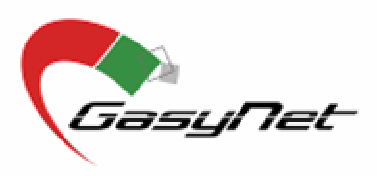

### *Picture 7*

J.

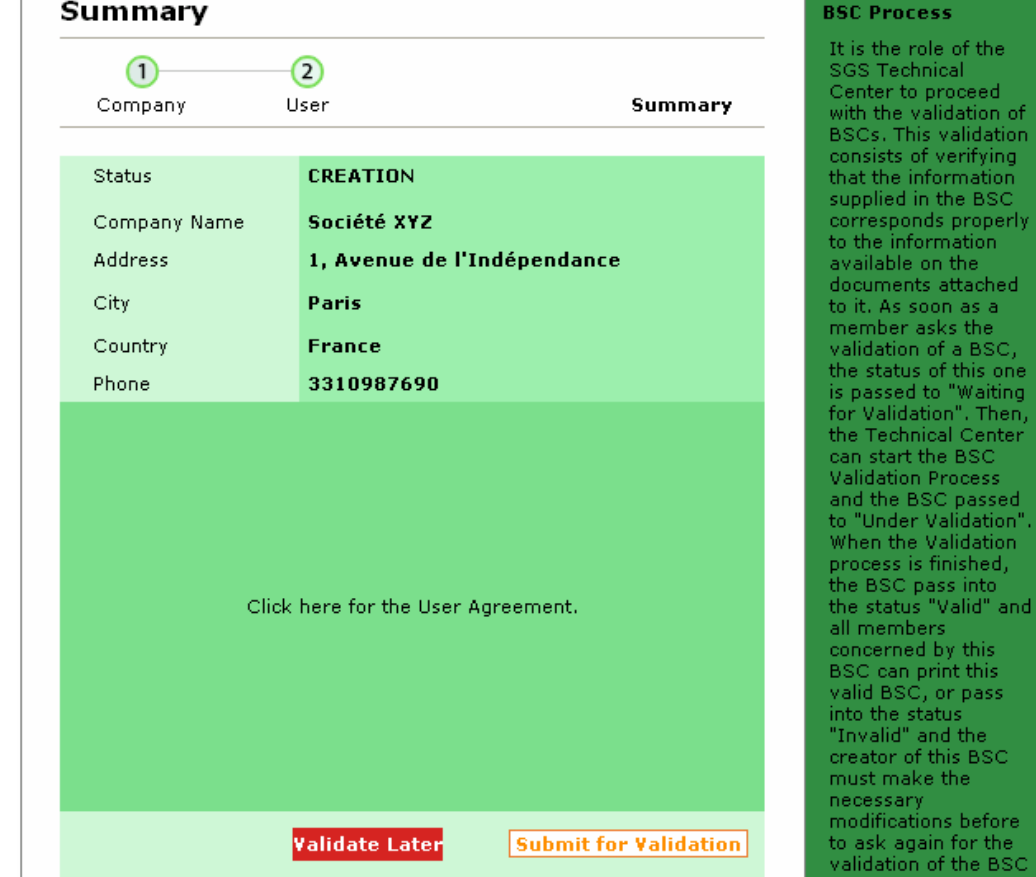

This company and users registration process is completed. You may now register your first BSC.

ess ole of the inical : proceed<br>alidation of s validation<br>f verifying formation n the BSC ds properly ormation<br>on the

s attached

finished, ass into<br>"Valid" and

retive<br>ers<br>d by this<br>print this , or pass , or pass<br>tatus<br>and the<br>"this BSC e the

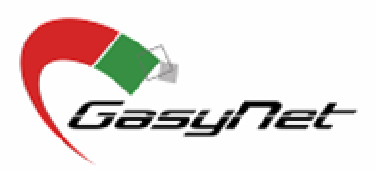

Once the exporter or his forwarding agent has been registered, he can register his BSC.

To register a new shipment to Madagascar, please enter into the module « BSC Management – BSC Registration » and proceed as per the following steps :

- Step 1 : Parties identification
- Step 2 : Cargo identification and type of shipment
- Step 3 : Goods description and invoices
- Step 4 : Freight details

The last step of the BSC registration will be the "Submit for validation".

### **Step 1 Parties identification**

In this step, you will have to identify the entities involved into the transaction (exporter, importer and forwarding agent), the identification of exporter and importer are both mandatory.

To identify a Party, click on **« Add »** button corresponding to the entity category (Picture8). Once you have identified the parties, you can :

- either « Save » : this will save the information you have submitted and will give the BSC his reference. *The BSC reference will have to be communicated to the importer for clearance purpose.*
- or click on « Next » : to save the submitted information and go to step 2.

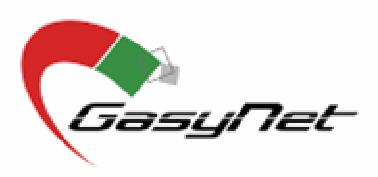

### *Picture 8*

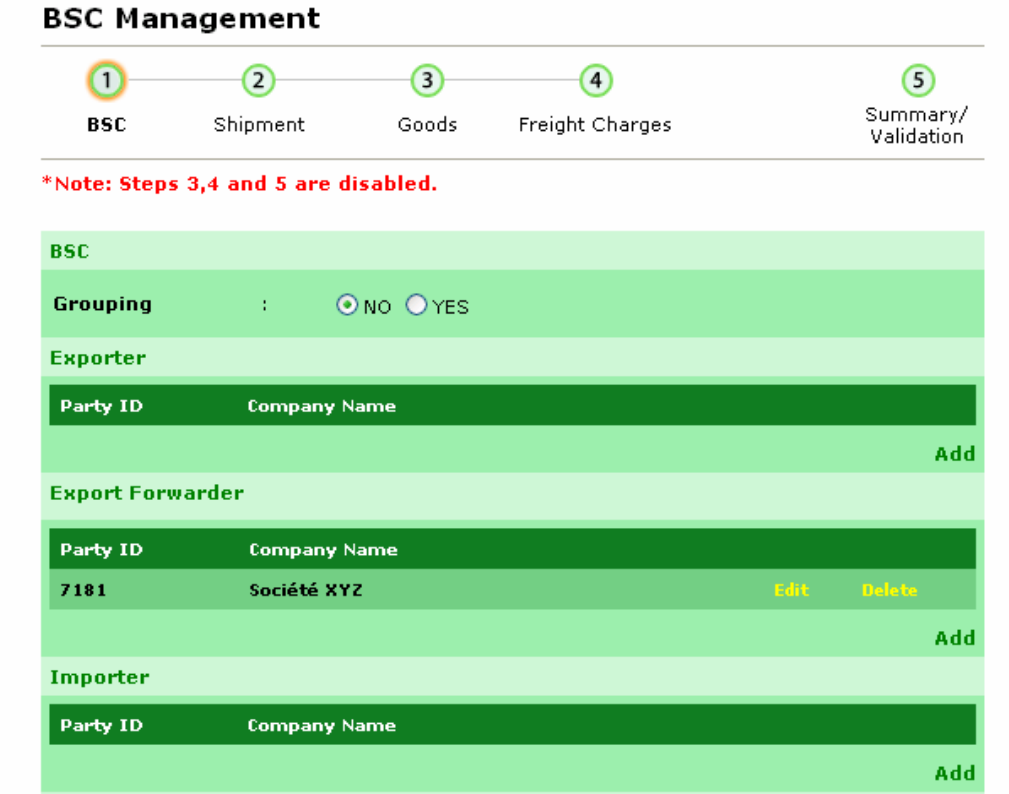

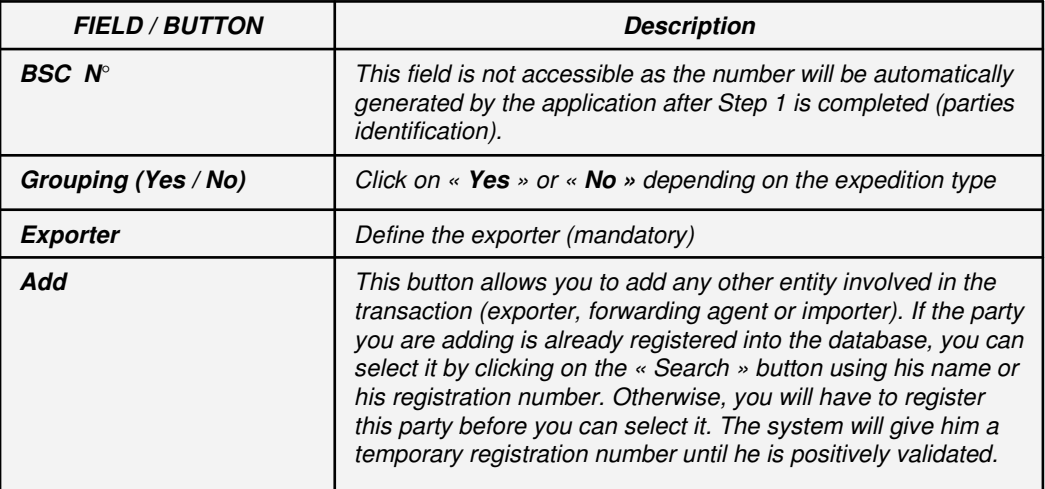

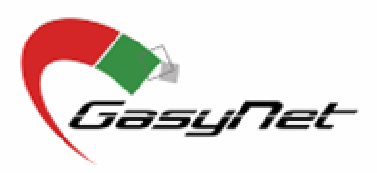

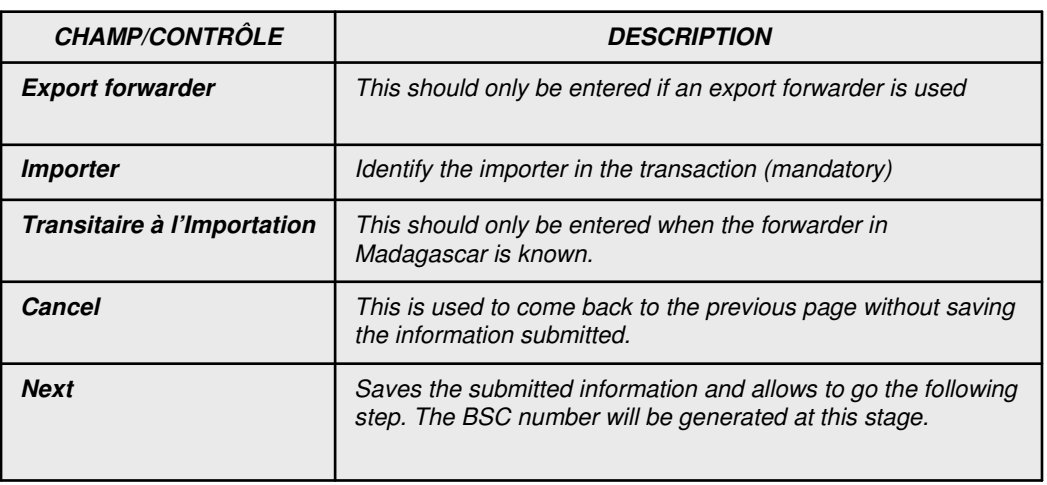

### **Step 2 Cargo identification and Type of shipment**

In this step, you will have to register all information regarding the cargo and the shipment (type, air/sea and so on).

You will have to refer to the following documents for that purpose :

- the transport document,
- the customs declaration (export).

Based on these documents, you will have to :

- fill the corresponding fields (Picture 9),
- click on « Next » to save the information and access to the following step (step 3),
- and attach the required documents (transport document and customs declaration) by clicking on « Add » as per Picture 10.

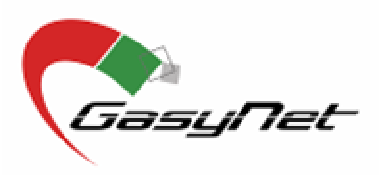

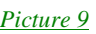

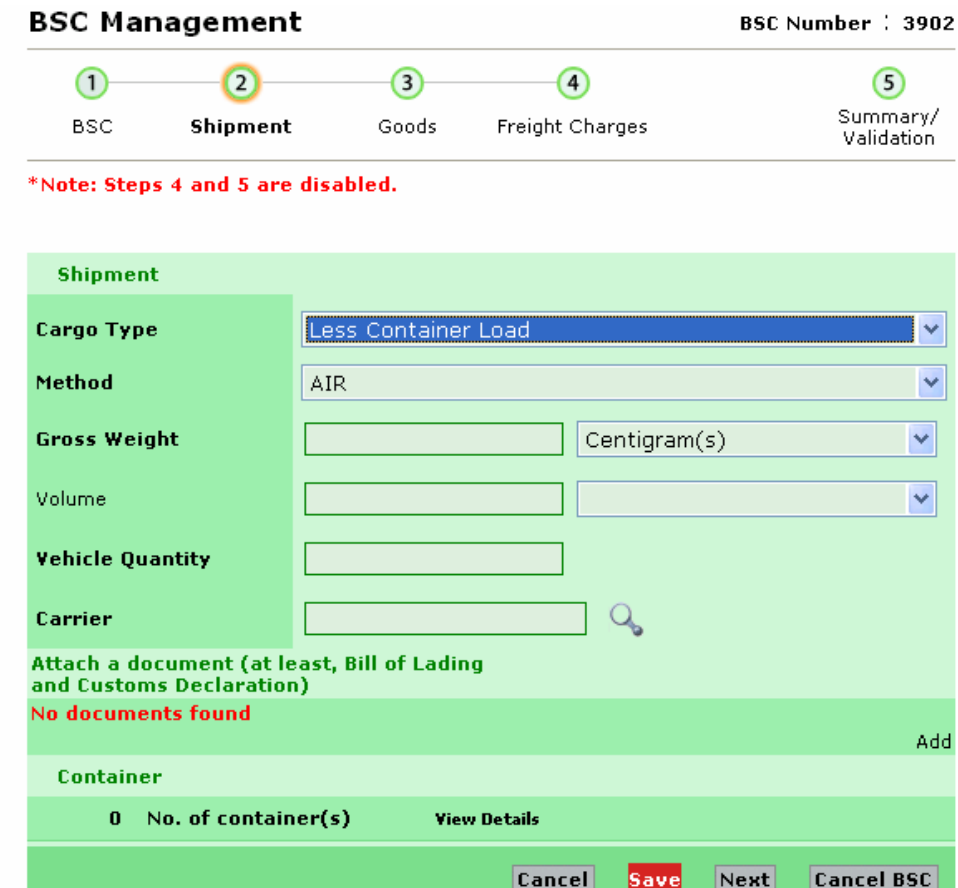

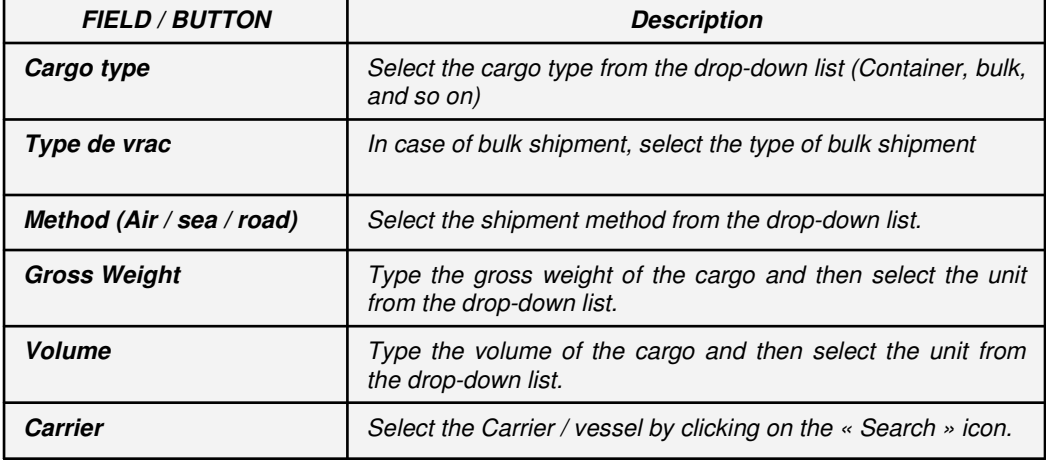

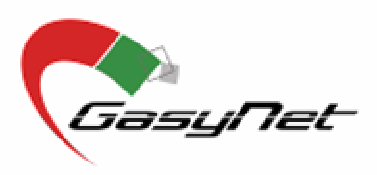

#### *Picture 10*

Attach a document (at least, Bill of Lading and Customs Declaration) **No documents found** 

Add

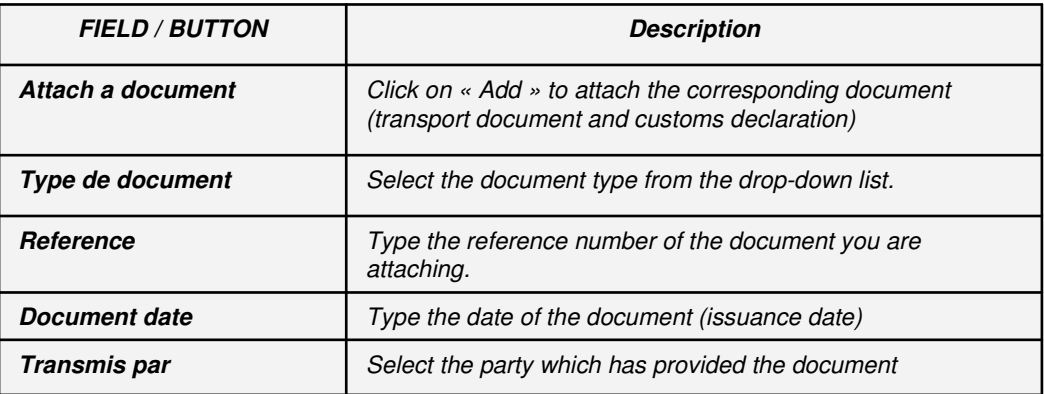

### **Step 3 Goods description and invoices**

This step covers the goods description and the production of the corresponding invoice(s).

The BSC Technical Center will be in charge of details good description but the exporter will have to :

- attach the corresponding invoices (Picture 11) by clicking on « Add » and selecting the document to be attached,
- and, fill in the information regarding the product with the highest value, by clicking on **« View details »** at the right side of the list of goods (Picture 12)

Click on « Next », to save the submitted information and go to step 4.

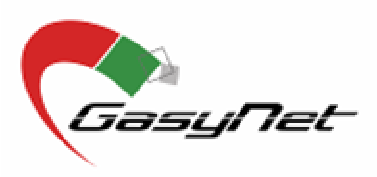

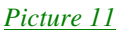

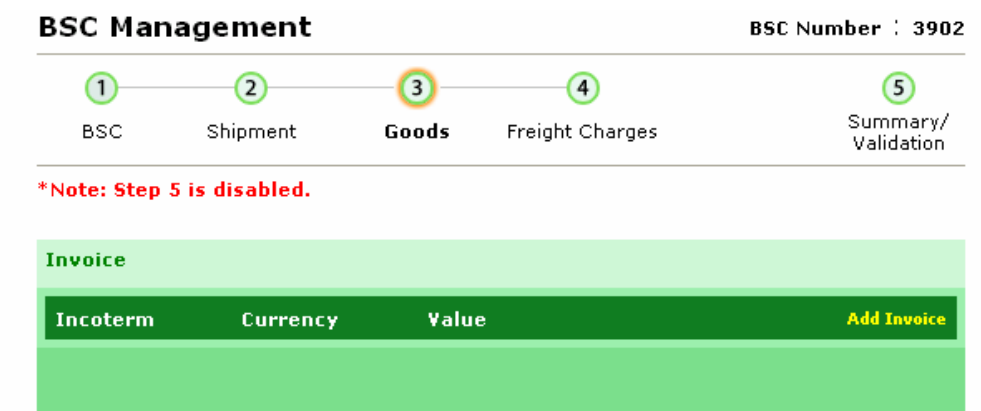

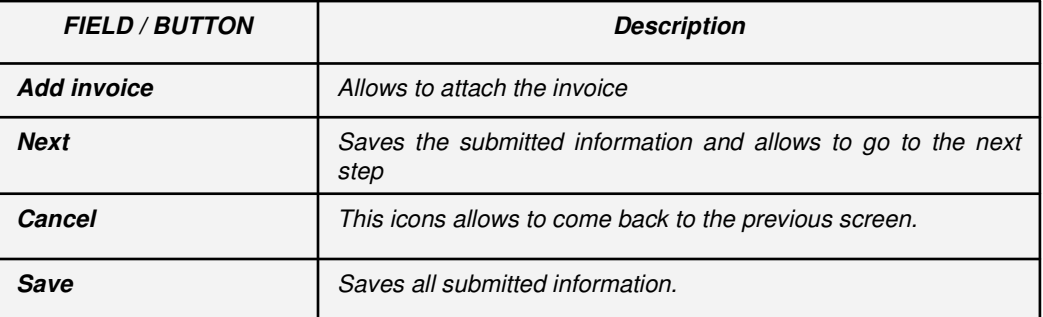

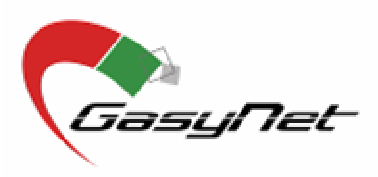

*Picture 12*

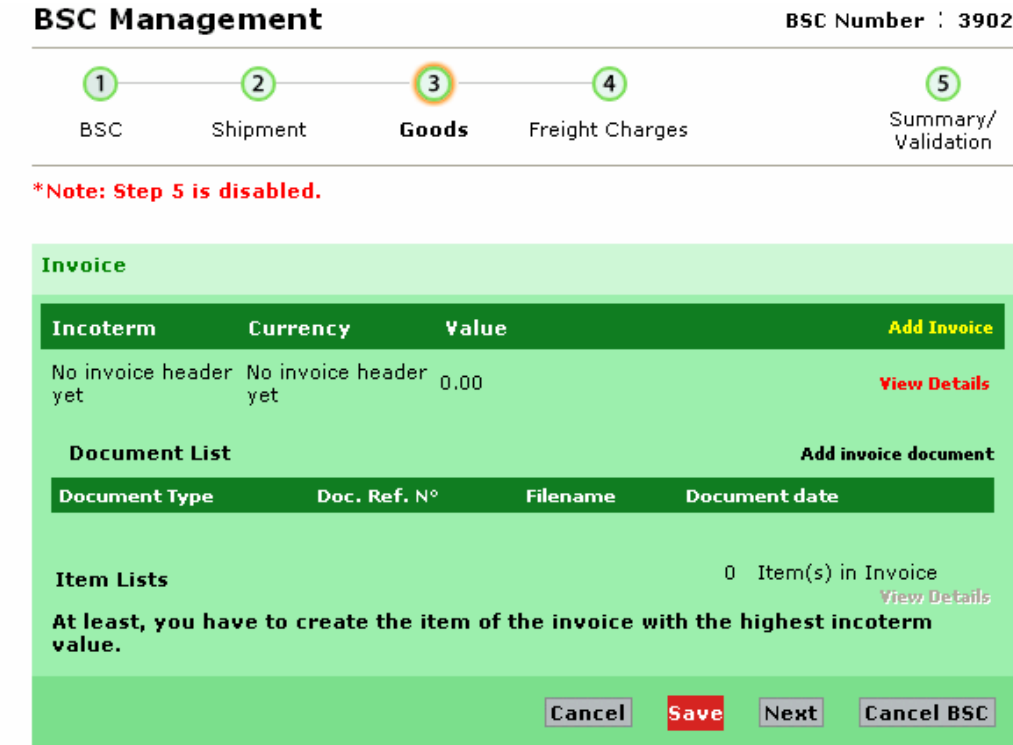

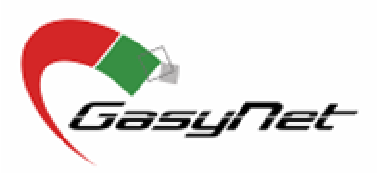

### **Step 4 Freight details**

In this 4th step, you will have to give all the freight details (Picture 13) and then, click on « Save ».

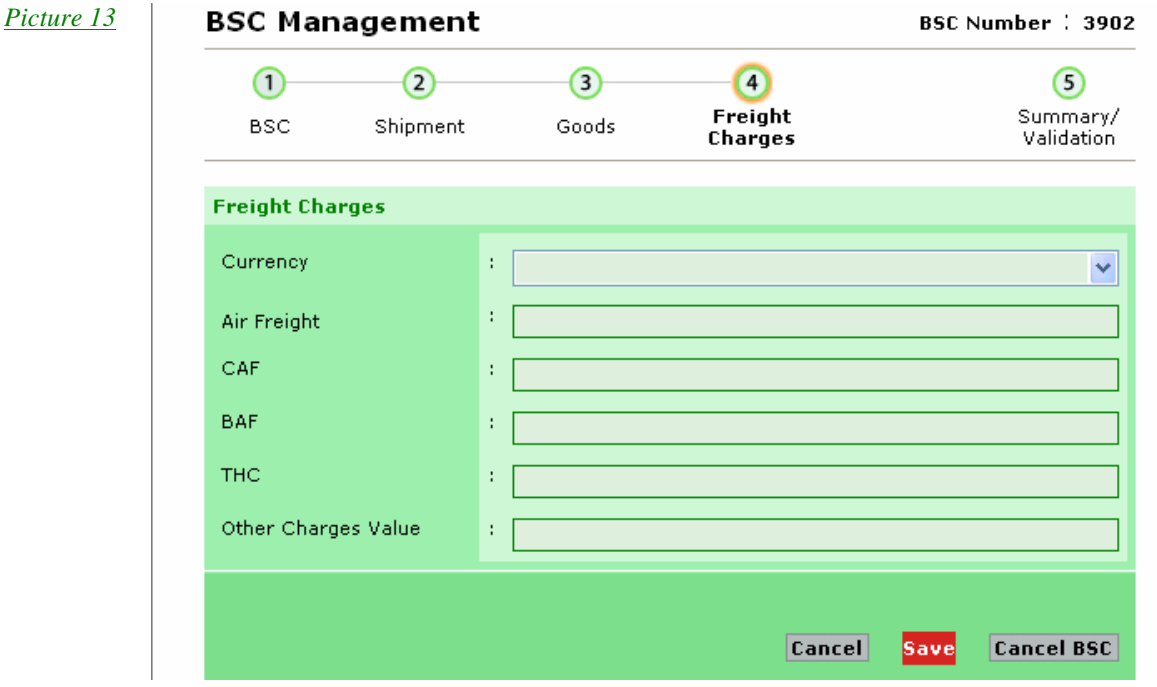

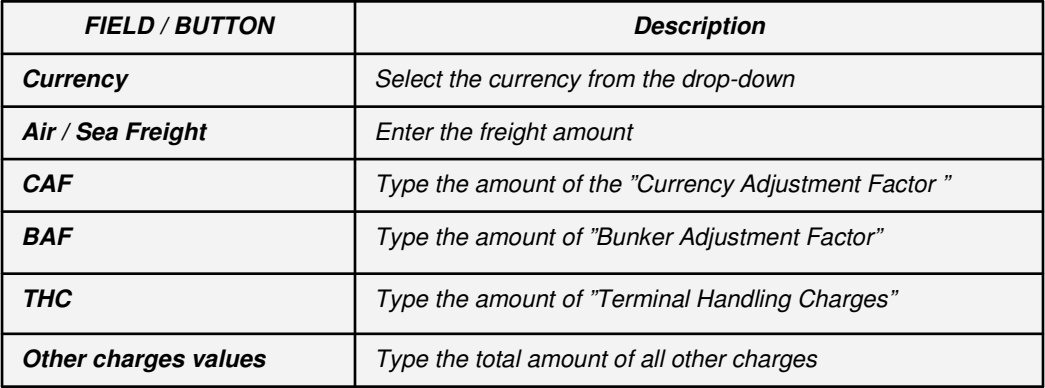

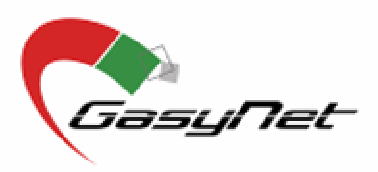

## **BSC Validation**

### **1 Submit for validation**

The Validation is the last step of the BSC registration. The Summary of the BSC is displayed on the screen (Picture 14).

To request the BSC Validation, click on **« Submit for validation »**.

#### *Picture 14*

#### **BSC Management**

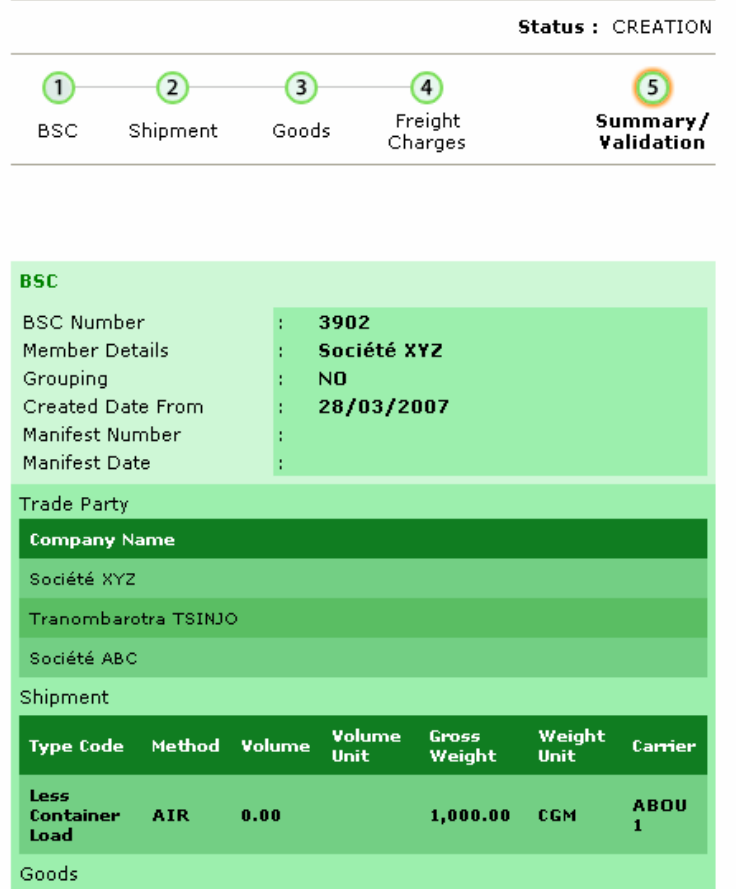

#### **Validation Process**

It is the role of the<br>SGS Technical<br>Center to proceed<br>with validation of<br>BSCs. This validation<br>consists of verifying<br>that the information that the information supplied in the BSC corresponds properly to the information<br>available on the documents attached to it. As soon as a member asks the member asks the<br>validation of a BSC,<br>the status of this one<br>is passed to "Waiting<br>for Validation". Then,<br>the Technical Center<br>can start the BSC<br>and the BSC passed<br>to "Under Validation".<br>when the Validation".<br>process is fin the BSC pass into<br>the status "Valid and<br>all the members concerned by this BSC can print this valid BSC, or pass<br>into the status<br>"Invalid" and the<br>creator of this BSC must make the necessary modifications before to ask another time<br>the validation of the<br>esc

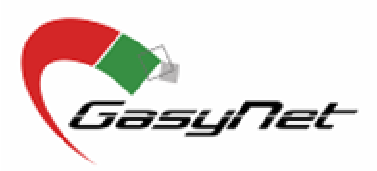

## **BSC Validation**

### **2 BSC Validation**

The BSC validation is done by the BSC Technical Center in Madagascar who is checking each information given through the BSC and the corresponding documents.

- Once the user asks for the BSC validation, the status of the BSC will be « En attente de Validation ».
- Once the Technical Center is working on the BSC, the status becomes « En Cours de Validation ».
- And once the BSC is validated, it goes to :
	- either « Valide » and allows the parties to print it,
	- **•** or « Non valide » and the exporter will have to make the necessary corrections.

The BSC Technical Center may not validate the BSC if any inconsistency is found in information and documents provided.

This non-validation does not mean that the goods cannot be shipped but the exporter will have to submit the BSC again for validation after correction.

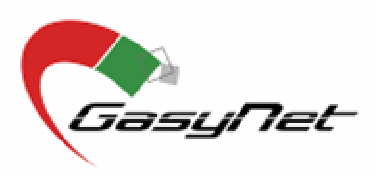

## **Search and Print a BSC**

The module « Search a BSC » enables you to search one or many BSCs which have been created from your account or for which you are one of the transacting parties.

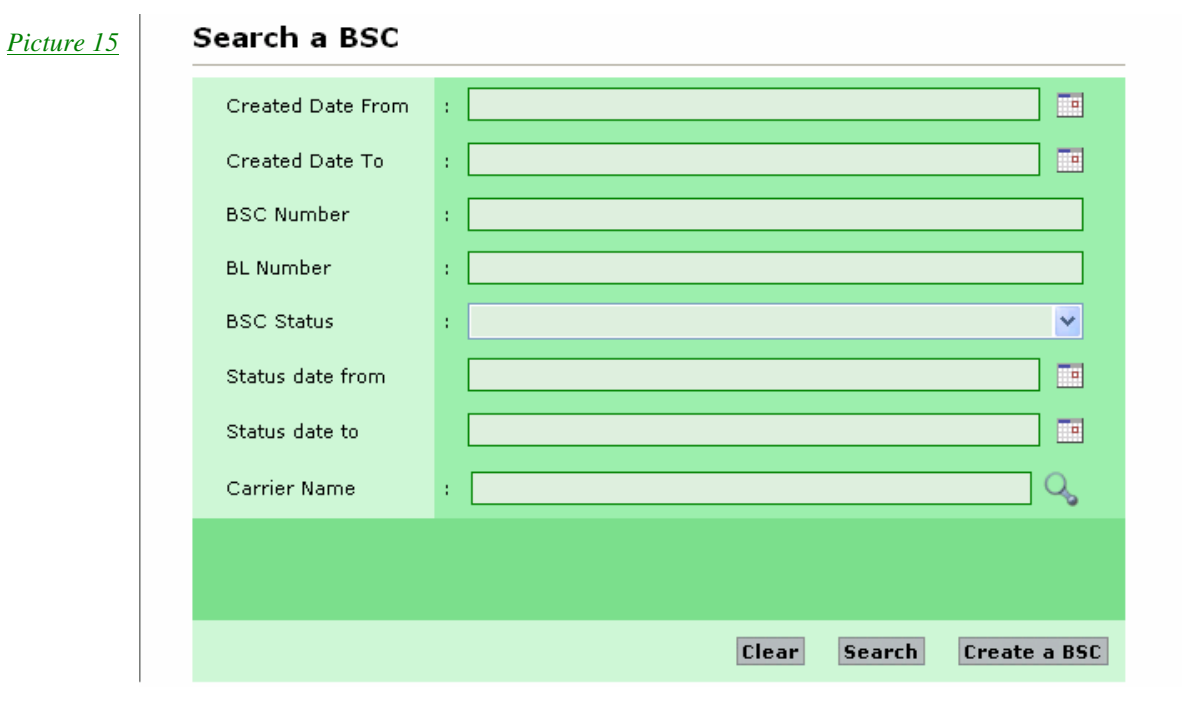

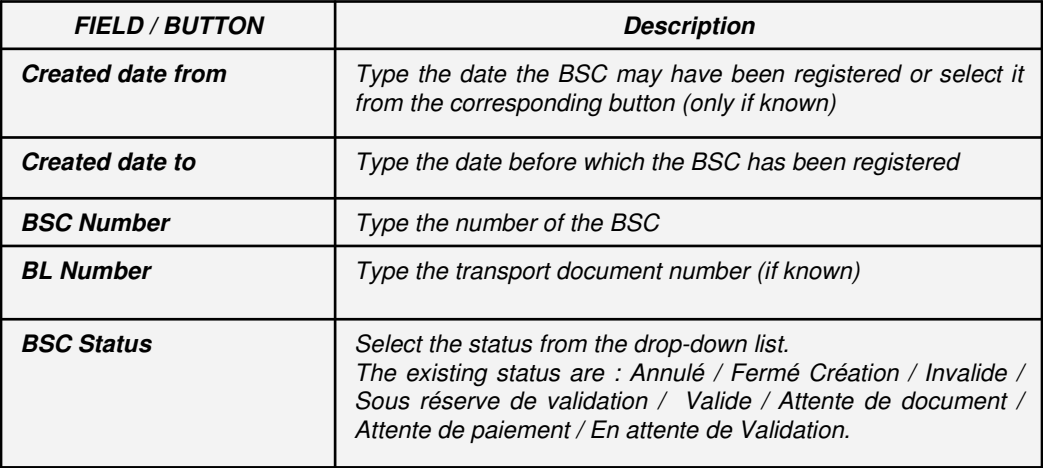

23

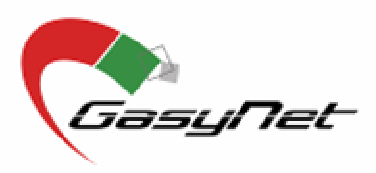

## **Search and Print a BSC (continued)**

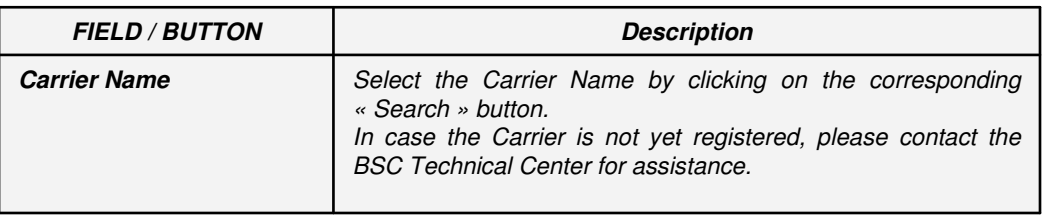

By clicking on the « Search » button you will display the list of BSC related to your account with their respective registration date and status (Picture 16).

#### *Picture 16*

#### **Search Results**

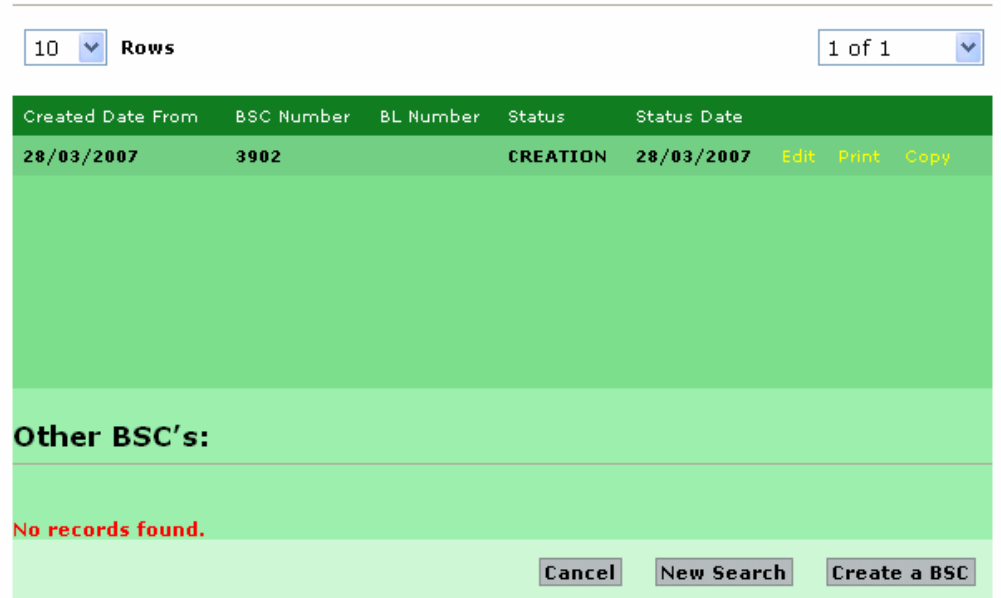

You can now :

- Access the BSC by clicking on « Select » on the line corresponding to the BSC,
- Modify or complet a BSC by clicking on « Edit »,
- And/or print a BSC by clicking on « Print ».

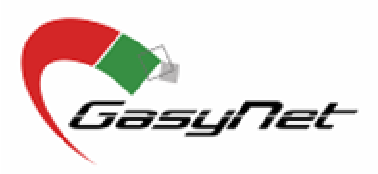

## **Search and Print a BSC (continued)**

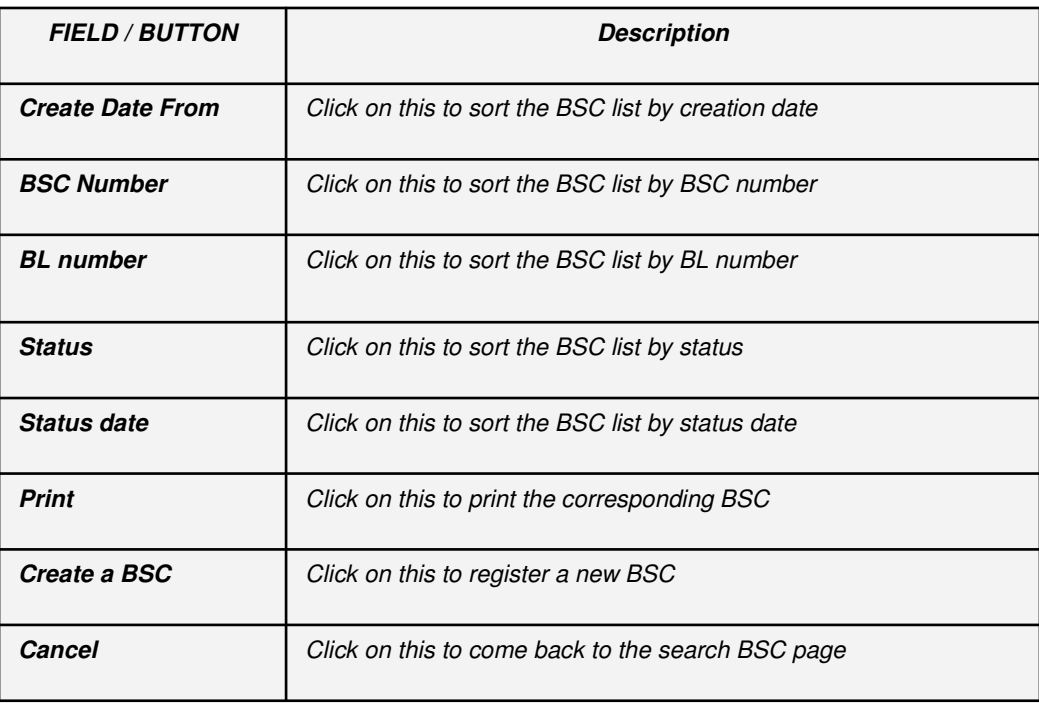

For any further information or for any assistance on the BSC registration, do not hesitate to contact :

### **BSC Technical Center**

Immeuble Ariane A5 – Enceinte GALAXY Andraharo Tel. (261) 20 23 310 97 – Fax. (261) 20 23 215 37 E-mail : MG.BSC@sgs.com